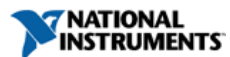

**Dokumententyp**: [Tutorium](http://search.ni.com/nisearch/app/main/p/lang/en/pg/1/ap/tech/sn/catnav:tu,ssnav:dzn)  **Von NI unterstützt**: Ja **Veröffentlichungsdatum**: 21.05.2008

# **Steuern von Stand-alone- und modularen Messgeräten mit NI LabVIEW SignalExpress**

**Übersicht**

LabVIEW SignalExpress von National Instruments ist eine interaktive Software für gängige Gerätesteuerungs-, Analyse- und Datendarstellungsaufgaben. In dieser Application Note erfahren Sie, wie Sie mehr als 400 Stand-alone- und [modulare Messgeräte](http://www.ni.com/modularinstruments/d/) mithilfe von LabVIEW SignalExpress anbinden und steuern können.

## **Inhaltsverzeichnis**

- 1. [Einführung in LabVIEW SignalExpress](#page-0-0)
- 2. [Steuerung von Messgeräten](#page-0-1)
- 3.  [Vollständige Messaufgaben](#page-1-0)
- 4.  [Fazit](#page-4-0)
- 5. [Weitere Informationen](#page-4-1)

# <span id="page-0-0"></span>**Einführung in LabVIEW SignalExpress**

LabVIEW SignalExpress ist eine interaktive, konfigurationsbasierte Messsoftware mit Drag-and-drop-Funktionen zur Durchführung gängiger Datenerfassungs-, -analyse- und -darstellungsaufgaben mit Stand-alone- und modularen Messgeräten. In LabVIEW SignalExpress erstellte Projekte können automatisch in grafischen LabVIEW-Code konvertiert werden, um individuelle Benutzeroberflächen zu entwickeln oder hypothetische Szenarien aufzustellen und anschließend Analysen durchzuführen, die nicht in LabVIEW SignalExpress verfügbar sind.

Die Inbetriebnahme eines Messgeräts und die Einstellung aller Parameter ist eine aufwendige und zeitintensive Aufgabe, insbesondere, wenn mehrere Messungen durchgeführt oder mehrere Messgeräte verwendet werden sollen. Mithilfe von LabVIEW SignalExpress können Stand-alone- und PC-gestützte modulare Messgeräte gesteuert werden, um Messaufgaben, wie z. B. Frequenzsprünge und Grenzwertüberprüfung, zu automatisieren. Zusätzlich lassen sich während des Messvorgangs Analysen durchführen, was wiederum zu Zeiteinsparungen führt.

Mit LabVIEW SignalExpress können über 300 verschiedene Stand-alone-Messgeräte von zahlreichen Herstellern sowie modulare Messgeräte von NI angebunden und gesteuert werden.

Modulare Messgeräte von NI installieren LabVIEW-SignalExpress-Treiber automatisch, wenn die jeweiligen Gerätetreiber installiert sind. Besuchen Sie die Seite [Drivers and Updates](http://joule.ni.com/nidu/cds/fn/p/lang/en), um sich die aktuellste Treiberversion für Ihr modulares Messgerät herunterzuladen. Modulare Messgeräte von NI, die mit LabVIEW SignalExpress kompatibel sind:

- [Hochgeschwindigkeitsdigitalisierer](http://www.ni.com/digitizers/d/)
- [Signalquellen](http://www.ni.com/signalgenerators/d/)
- [Hochgeschwindigkeits-Digital-I/Os](http://www.ni.com/highspeeddigitalio/d/)
- [Digitalmultimeter](http://www.ni.com/digitalmultimeters/d/)
- [Schaltmodule](http://www.ni.com/switches/)
- [DC-Netzteile](http://www.ni.com/modularinstruments/power_supplies)

#### [+] Bild vergrößern

#### *Tabelle 1. Liste mit Stand-alone-Messgeräten, die von LabVIEW SignalExpress unterstützt werden.*

Unter [ni.com/idnet](http://www.ni.com/idnet) finden Sie eine vollständige Liste aller Messgeräte.

## <span id="page-0-1"></span>**Steuerung von Messgeräten**

# **Installation von Gerätetreibern für Stand-alone-Messgeräte**

Bevor Sie mit LabVIEW SignalExpress Messgeräte anbinden bzw. steuern können, ist es notwendig, den IVI-C-Gerätetreiber herunterzuladen und zu installieren. Dieser zum Industriestandard avancierte Gerätetreiber sorgt für eine höhere Leistungsfähigkeit und einen einfacheren Austausch von Messgeräten. Aufgrund dieser einfachen Austauschbarkeit bietet LabVIEW SignalExpress eine konsistente Oberfläche für die Steuerung jedes Messgerätetyps.

Alle Treiber können kostenlos aus dem NI Instrument Driver Network auf [ni.com/idnet](http://www.ni.com/idnet) heruntergeladen werden. Um den für Ihre Anforderungen passenden Treiber zu finden, wählen Sie auf der Seite [ni.com/idnet](http://www.ni.com/idnet) unter der Kategorie "Technology"den Link IVI aus (siehe Abb. 1). Anschließend können Sie gezielt nach dem passenden Treiber suchen. Wählen Sie den Treiber für die aktuelle LabVIEW-Version aus und beginnen Sie mit dem Download. Sobald Sie den Treiber heruntergeladen haben, führen Sie die exe.-Datei zur Installation des Treibers aus.

*Abb. 1: Wählen Sie den Link IVI aus, um alle verfügbaren IVI-Treiber aus dem Instrument Driver Network anzuzeigen.*

# **Installieren von Treibern für modulare Messgeräte**

Modulare Messgeräte von National Instruments installieren LabVIEW-SignalExpress-Treiber automatisch, wenn die jeweiligen Gerätetreiber installiert sind. Besuchen Sie die Seite [Drivers and](http://joule.ni.com/nidu/cds/fn/p/lang/en) [Updates,](http://joule.ni.com/nidu/cds/fn/p/lang/en) um sich die aktuellste Treiberversion für Ihr modulares Messgerät herunterzuladen.

## **Datenerfassung und Signalerzeugung**

Nachdem der Treiber installiert und das Messgerät an den PC angeschlossen ist, können Sie sofort Messungen mit LabVIEW SignalExpress durchführen. Um einen Messvorgang zu beginnen, klicken Sie auf die Schaltfläche **Add Step** und wählen Sie den entsprechenden Schritt aus, d. h. entweder vom Messgerät erfassen oder erzeugen.

Diese Application Note beschreibt, wie Oszilloskope angeschlossen und gesteuert werden. Der Prozess ist jedoch für andere Messgeräte sehr ähnlich. In der Hilfedatei von LabVIEW SignalExpress finden Sie weitere Informationen zur Steuerung verschiedener Messgerätetypen.

Um eine Messung mit einem Oszilloskop durchzuführen, wählen Sie zunächst aus dem Menü *Acquire Signals-> IVI Acquire* den Schritt **IVIScope Acquire** aus(siehe Abb. 2).

*Abb. 2: Hinzufügen des Schritts IVI Scope Aquire, um mit der Datenerfassung von einem Oszilloskop zu beginnen*

Sobald Sie auf den entsprechenden IVI-Aquire-Schritt geklickt haben, öffnet sich ein Fenster, in dem Sie festlegen und konfigurieren können, mit welchem Messgerät und welchen Kanälen Messdaten erfasst werden sollen. Stellen Sie mit einer neuen IVI-Session zunächst eine Verbindung mit dem Messgerät her. Klicken Sie hierfür auf "IVI Session Name" und wählen Sie aus dem Pull-down-Menü die Funktion "Create New", um die Session zu starten.

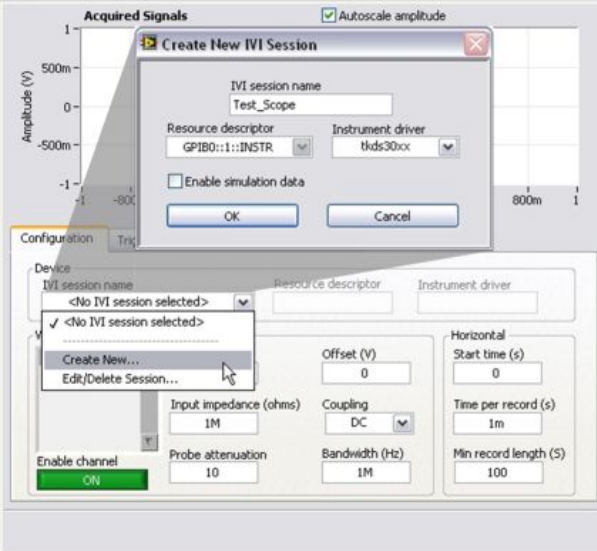

*Abb. 3: Erstellen einer neuen IVI-Session*

Im folgenden Dialogfenster (siehe Abb. 3) wählen Sie Ihr Messgerät aus dem Drop-down-Menü **Resource Descriptor** und anschließend den Gerätetreiber aus dem Drop-down-Menü **Instrument Driver** aus. Bestätigen Sie mit **OK**.

Um mit der Datenerfassung von Ihrem Messgerät zu beginnen, klicken Sie in der LabVIEW-SignalExpress-Symbolleiste auf die Schaltfläche **Run**. LabVIEW SignalExpress schaltet das Messgerät sofort zu und zeigt die erfassten Daten live auf dem Bildschirm an. Um die Konfiguration des Messgeräts zu ändern, müssen Sie lediglich die Einstellungen im Fenster "Step Setup" anpassen. Sobald eine Änderung vorgenommen wurde, rekonfiguriert LabVIEW SignalExpress das Messgerät ohne Zeitverlust entsprechend.

## <span id="page-1-0"></span> **Vollständige Messaufgaben**

Messaufgaben sind in den seltensten Fällen mit der Signalerfassung erledigt. Oft ist es notwendig, zusätzliche Verarbeitungs- und Analyseoperationen durchzuführen. Der nächste Abschnitt beschreibt, wie die Software LabVIEW SignalExpress zur Ansicht, Verarbeitung, Analyse, Speicherung und Dokumentation von Messdaten eingesetzt werden kann.

## **Datenanzeige und Berichterstellung**

Zusätzlich zu der Funktion, die einzelnen Messschritte darzustellen, bietet LabVIEW SignalExpress die Möglichkeit, alle erfassten und analysierten Daten in einer interaktiven Ansicht anzuzeigen.Um ein Signal in dieser Datenansicht darzustellen, klicken Sie auf die Registerkarte **Data View** und verschieben Sie die gewünschten Daten per Drag-and-drop von der linken in die rechte Ansicht. Die Graphen können durch die Änderung der Eigenschaften (per rechtem Mausklick), wie. z. B. Darstellungsart, Farbe und Achsenbezeichnung, individuell angepasst werden. Sie *Abb. 4: Datenanzeige in LabVIEW SignalExpress*

Des Weiteren bietet LabVIEW SignalExpress eine Dokumentationsansicht zur Erstellung individueller Berichte. Sie können Berichte durch das Verschieben von Messdaten per Drag-and-drop in ein leeres Blatt Papier und anschließendem Hinzufügen von Text erstellen. Die benutzerdefinierten Berichte können ausgedruckt oder im HTML-Format gespeichert und in jedem beliebigen Web-Browser angezeigt werden.

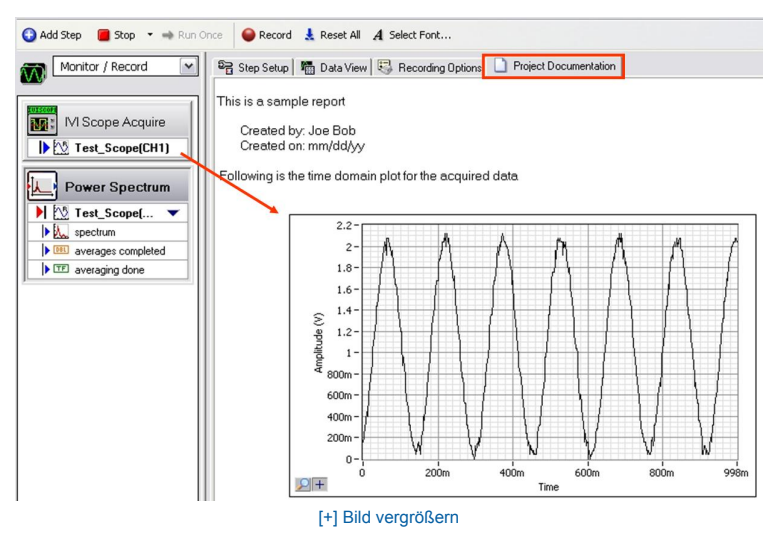

*Abb. 5: Erstellen interaktiver Berichte in LabVIEW SignalExpress*

# **Signalverarbeitung und -analyse**

Führen Sie mithilfe der umfangreichen Analyse- und Prüffunktionen von LabVIEW SignalExpress gängige Analyseaufgaben durch, u. a. Skalaroperationen, sowie Zeit- und Frequenzbereichsmessungen.

Um Ihren Messprojekten Analysefunktionen hinzuzufügen, wählen Sie einfach nur den entsprechenden Verarbeitungs- oder Analyseschritt aus dem Menü **Add Step** aus. Sobald der entsprechende Schritt ausgewählt wurde, wird er sofort geladen und beginnt mit der Analyse der erfassten Daten.

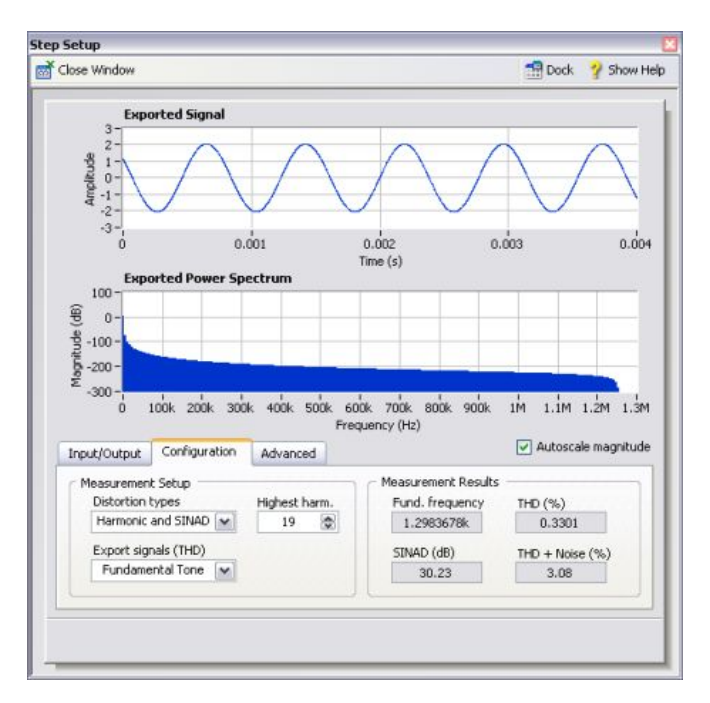

*Abb. 6: Dialogfenster für die Schrittauswahl*

# **Exportieren und Speichern von Daten**

Die einfachste Möglichkeit, Daten zu speichern, besteht darin, in der Symbolleiste auf die Schaltfläche **Record** zu klicken. LabVIEW SignalExpress beginnt mit der Protokollierung der Messdaten zur Festplatte unter Verwendung des optimierten TDMS-Dateiformats (Technical Data Management Streaming). Sie können TDMS-Dateien in allen Softwareprodukten von National Instruments sowie in Microsoft Excel öffnen. TDMS-Dateien können zudem in ASCII-Text konvertiert werden, um sie für die meisten Anwendungen von Drittanbietern verfügbar zu machen.

Zusätzlich zur Datenübertragung zur Festplatte können Sie Daten in Microsoft Excel exportieren, indem Sie über einen rechten Mausklick auf jeden beliebigen Graphen die Funktion **Export to Microsoft Excel** auswählen. Zudem lassen sich Daten per Drag-and-drop in die meisten Anwendungen von Drittanbietern, u. a. E-Mail-Programme, integrieren.

*Abb. 7: Verschieben von Daten per Drag-and-drop von LabVIEW SignalExpress in Anwendungen von Drittanbietern*

 **Speichern von Projekten**

Indem Sie Ihre Messprojekte in LabVIEW SignalExpress speichern, haben Sie jederzeit problemlos Zugriff auf Ihre Messeinstellungen. Es ist nicht notwendig, Geräteeinstellungen manuell festzuhalten bzw. Konfigurationen einzeln zu speichern. Projekte in LabVIEW SignalExpress speichern nicht nur die Gerätekonfigurationen, sondern auch Analysen und Dokumentation, so dass

# <span id="page-4-0"></span> **Fazit**

LabVIEW SignalExpress eignet sich zur interaktiven Durchführung grundlegender Gerätesteuerungsaufgaben, was zu Zeiteinsparungen führt. Die Software ermöglicht die Erfassung, Analyse und Darstellung von Daten von über 400 Stand-alone- und modularen Messgeräten.

# <span id="page-4-1"></span>**Weitere Informationen**

# [NI TDM Dateiformat](http://zone.ni.com/devzone/cda/tut/p/id/5557)

[Introduction to the LabWindows/CVI TDM Streaming Library](http://zone.ni.com/devzone/cda/tut/p/id/5499)

#### **AGB**

Dieses Tutorium ("Tutorium") wurde von National Instruments ("NI") entwickelt. Auch wenn National Instruments dieses Tutorium technisch unterstützt, ist es jedoch möglich, dass dieses Tutorium nicht umfassend getestet und überprüft wurde. NI übernimmt weder Garantien bezüglich der Qualität des Tutoriums noch bezüglich der weiteren technischen Unterstützung neuer Versionen ähnlicher Produkte und Treiber. DIESES TUTORIUM WIRD IM "IST-ZUSTAND" ZUR VERFÜGUNG GESTELLT UND NI ÜBERNIMMT KEINERLEI GARANTIEN. AUSFÜHRLICHERE ERLÄUTERUNGEN ZU ANDEREN EINSCHRÄNKUNGEN ENTNEHMEN SIE BITTE DEN NUTZUNGSBEDINGUNGEN AUF NI.COM ([http://ni.com/legal/termsofuse/unitedstates/us/\)](http://ni.com/legal/termsofuse/unitedstates/us/).